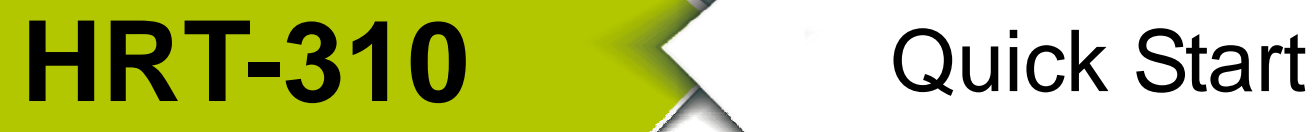

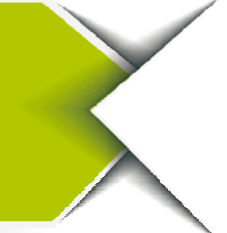

Sep 2016, Version 1.00

# **Congratulations!**

The hardware wiring and detailed operation of HRT-310, users can refer to the user manual in the ICP DAS product CD(CD:\hart\gateway\HRT-310\manual\).

The quick start is used to help users quickly understand how HRT-310 converts Modbus communication to HART The below demo will use a HRT-310 module (as HART master), one HART slave device and one PC to make a simple application as the below figure. The PC is prepared for the setting and operation of HRT-310.

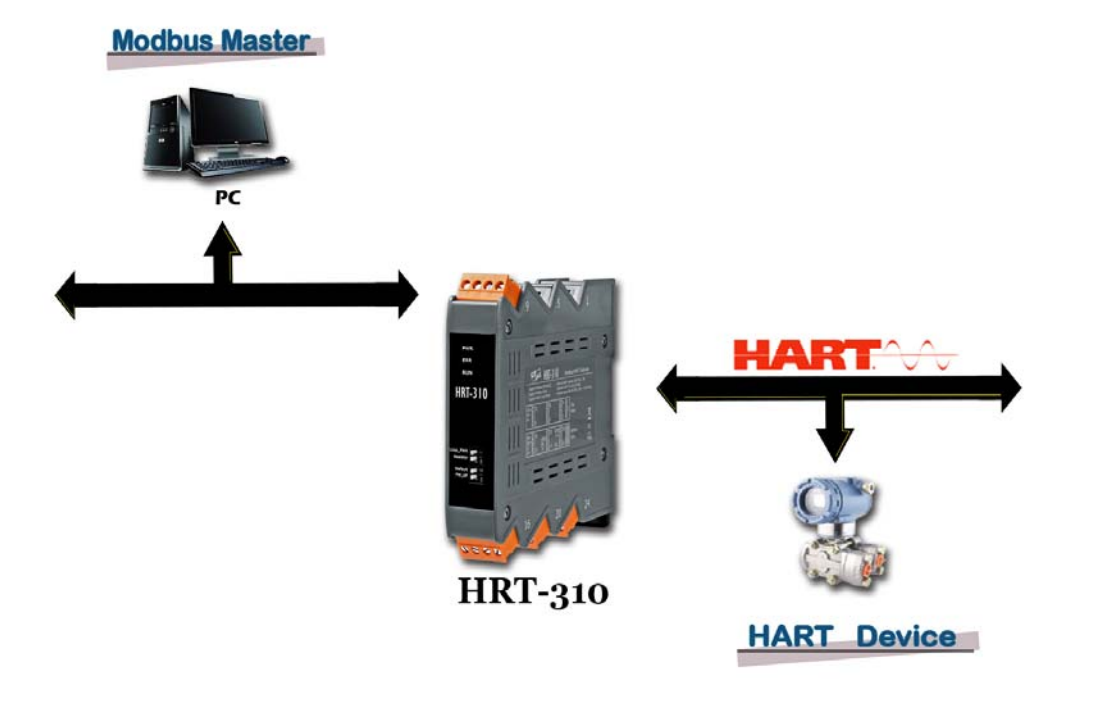

**Figure1 : HRT-310 Application Structure**

# **What's In the Box! ......................**

In addition to this guide, the package includes the following items:

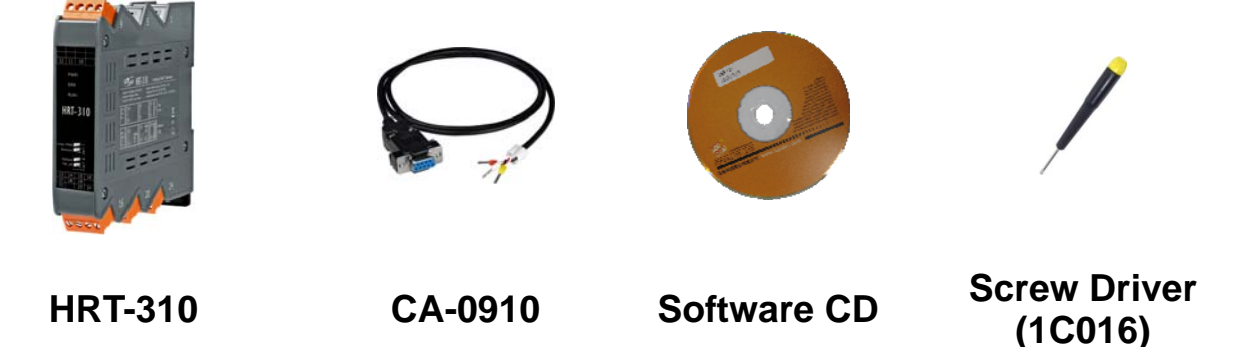

# **Technical Support ············································**

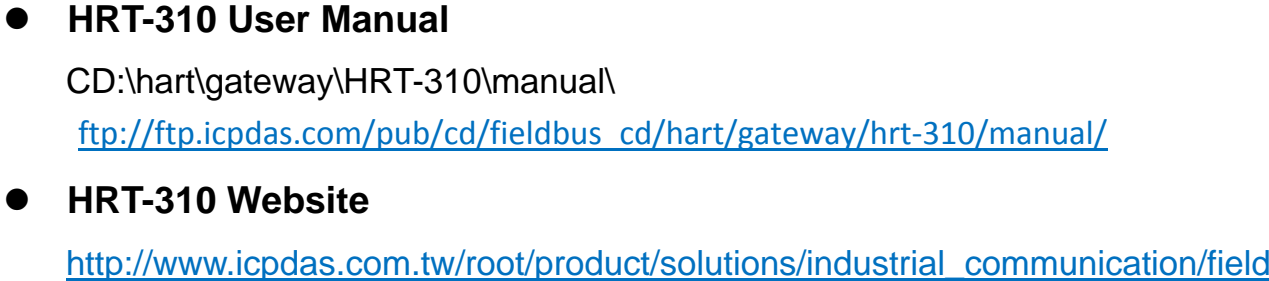

[bus/hart/gateway/hrt-710.html](http://www.icpdas.com.tw/root/product/solutions/industrial_communication/fieldbus/hart/gateway/hrt-710.html)

**ICP DAS Website** 

<http://www.icpdas.com/>

# **Pin Assignment**

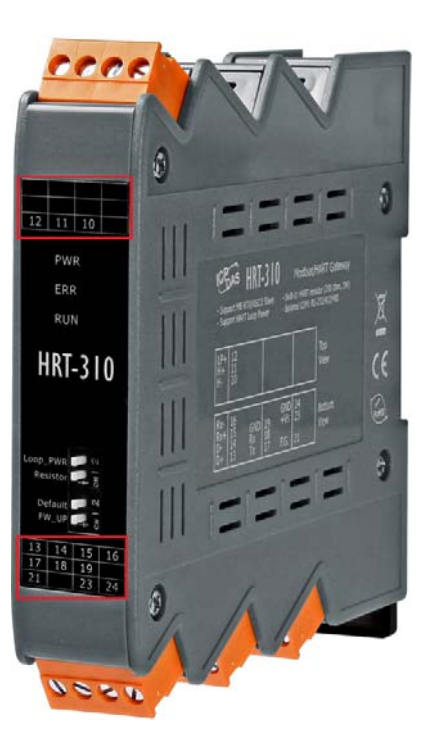

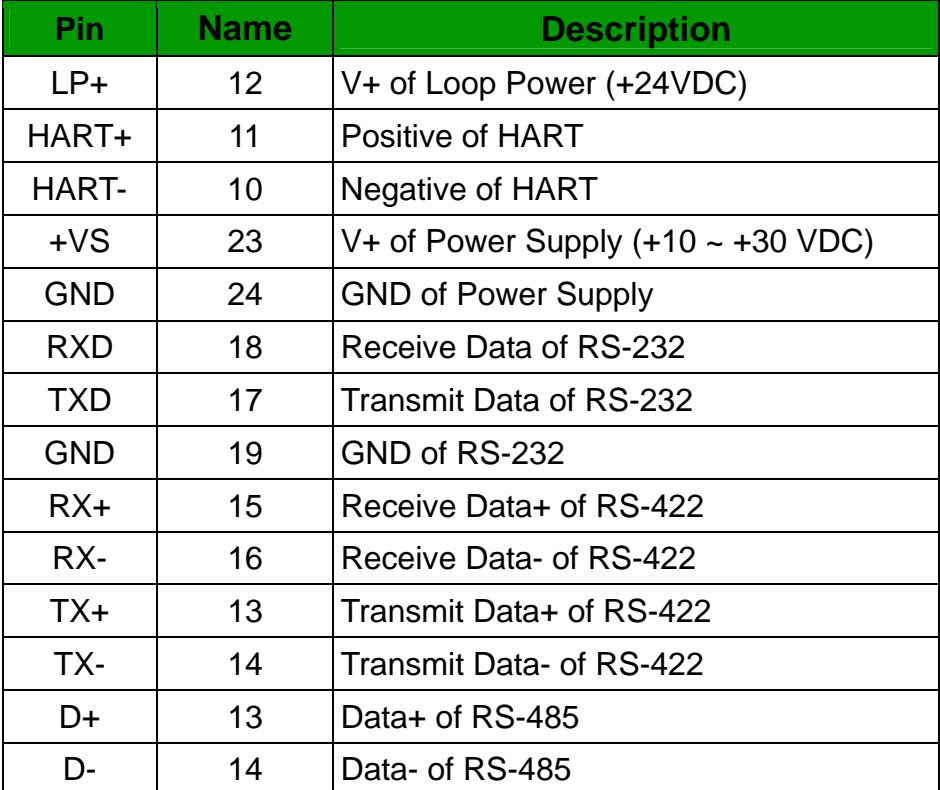

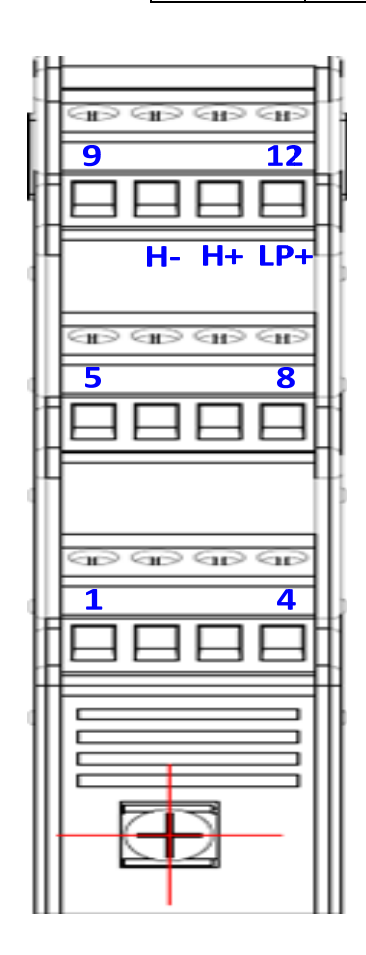

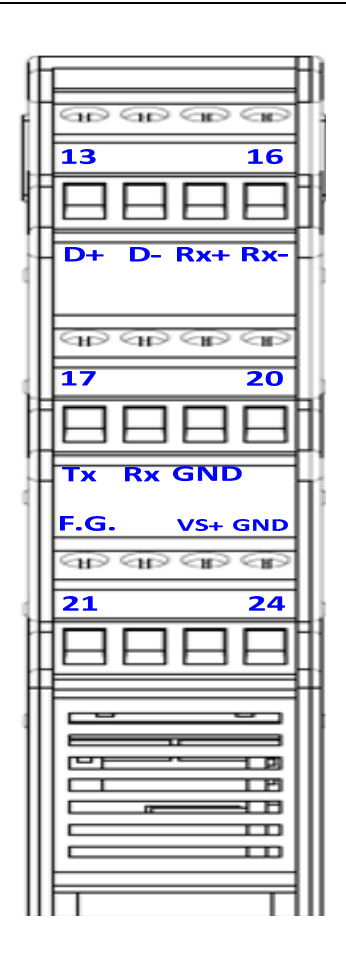

# **DIP Switch Setting**

Please set the dip switch of the "Resistor" and "Default" to be "ON" position.

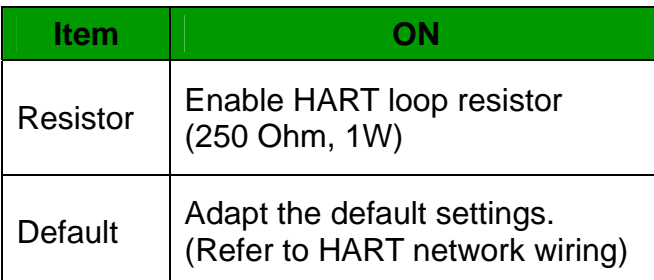

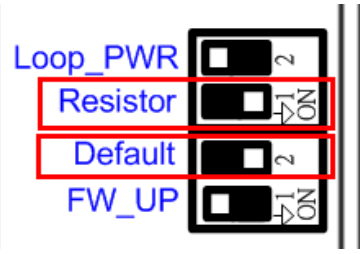

# **LED Indicator**

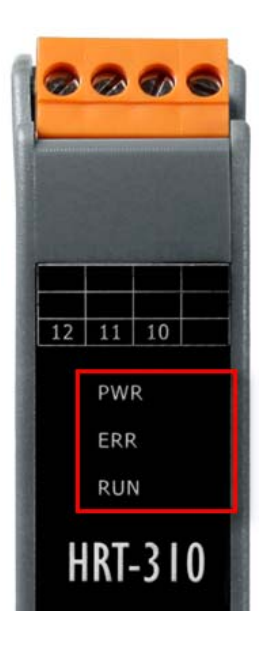

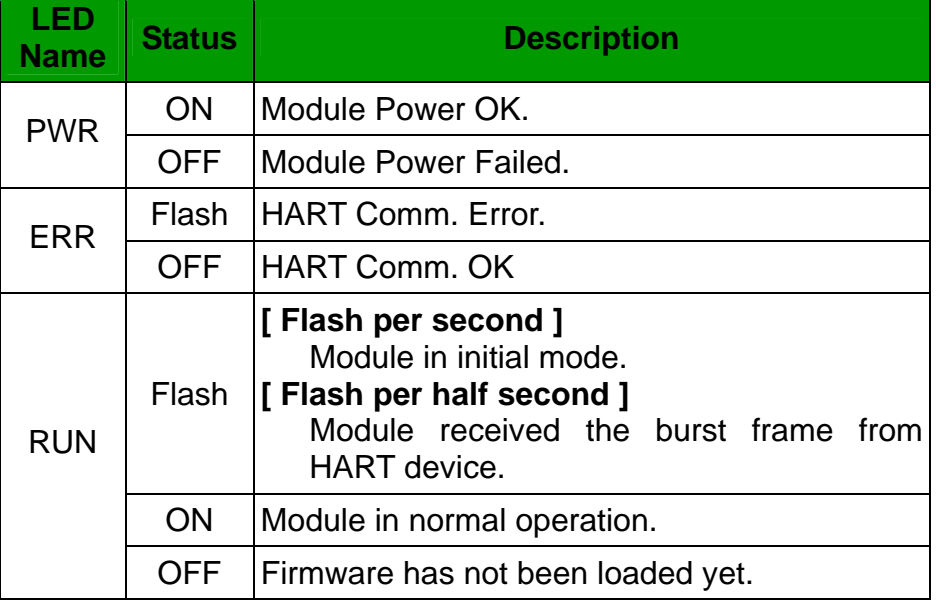

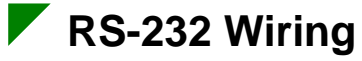

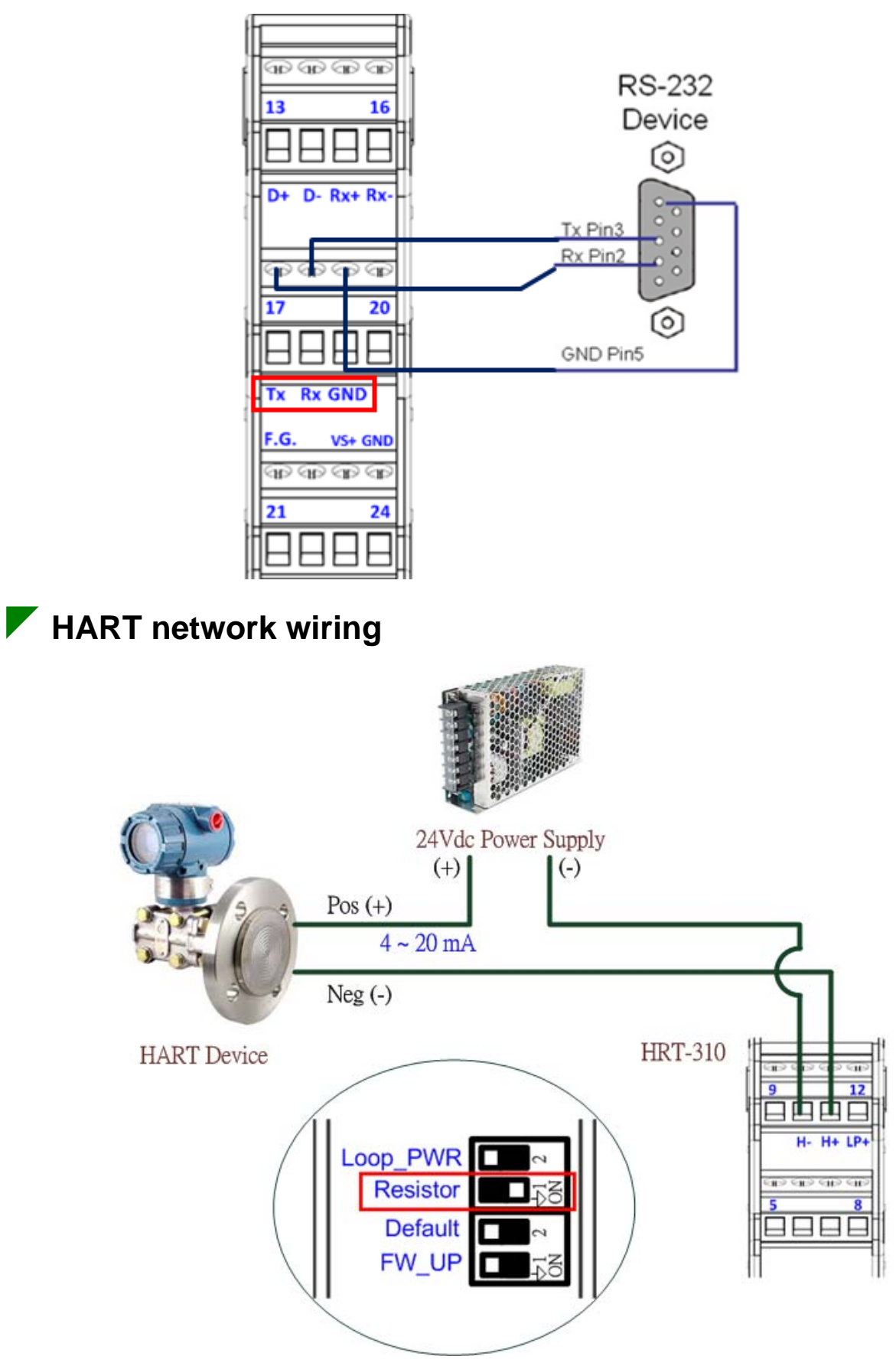

### **Install HG\_Tool Utility**

#### **[ Install .NET Compact Framework ]**

(1) When executing HG\_Tool utility, the .NET Framework 2.0 or above must be installed first. If the .NET Framework 2.0 or above exists in the PC, please omit the step.

#### **[ Install HG\_Tool.exe ]**

- (1) Users can download the "HG\_Tool" from the below source.
	- CD Disk => CD:\hart\gateway\utilities\hg\_tool\"
	- ftp://ftp.icpdas.com.tw/pub/cd/fieldbus\_cd/hart/gateway/utilities/hg\_tool/
- (2) Execute the "setup.exe" file to install the "HG\_Tool" utility.
- (3) After finishing the installation of the HG\_Tool, users can run the utility. (refer to the path in the below figure)

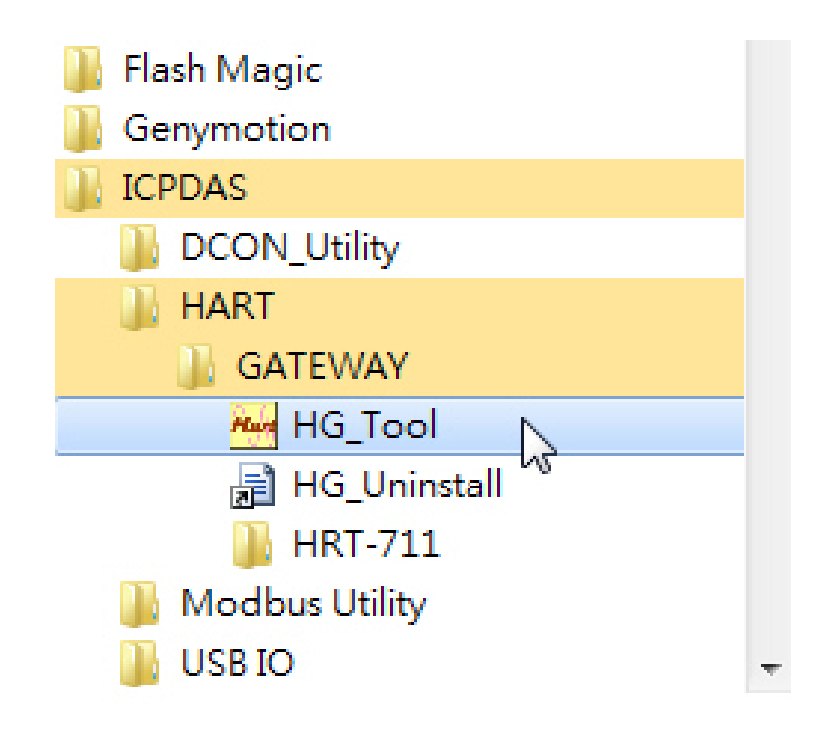

#### **Communication Test**

- **Step 1**: Connect PC, HRT-310 and HART slave device according to figure1.
- **Step 2**: Set the DIP switch of the "Default" to be "ON" position.
- **Step 3**: Turn on the power of HRT-310.
- **Step 4**: Wait for the "RUN" LED to be always on status. If the "RUN" LED always flashes, it means the HRT-310 can't communicate with the HART device. Please check the HART network wiring.

**Step 5: Execute the HG\_Tool utility.** 

**Step 6**: Set the communication settings between PC and HRT-310.

When the DIP switch of the "Default" to be "ON" position, the HRT-310 will adopt the below comport communication settings.

- [1] Protocol: MB RTU
- [2] Net ID: 1
- [3] Baud Rate: 115200 bps
- [4] Data Bits: 8
- [5] Stop Bits: 1
- [6] Parity: None
- $\Rightarrow$  So the HG Tool must have the same settings with the HRT-310 as shown in the below figure.

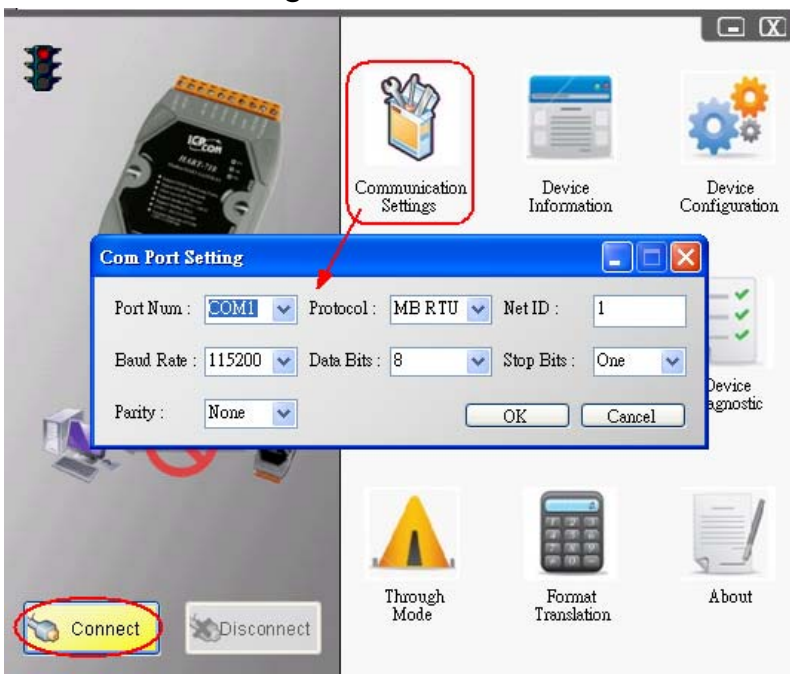

**Step 7: Click "Connect" button.** 

- **Step 8**: Wait for the traffic light from red light to "green" light. If the traffic light always keeps in the "yellow" light, it means the PC can't connect to HRT-710, please check the RS-232 wiring.
- **Step 9**: Click the "Device Information" icon. Then select the "Default CMD" or "User CMD" and right-click the mouse to choose the "Basic Operation" option to get the information of the corresponding HART command.

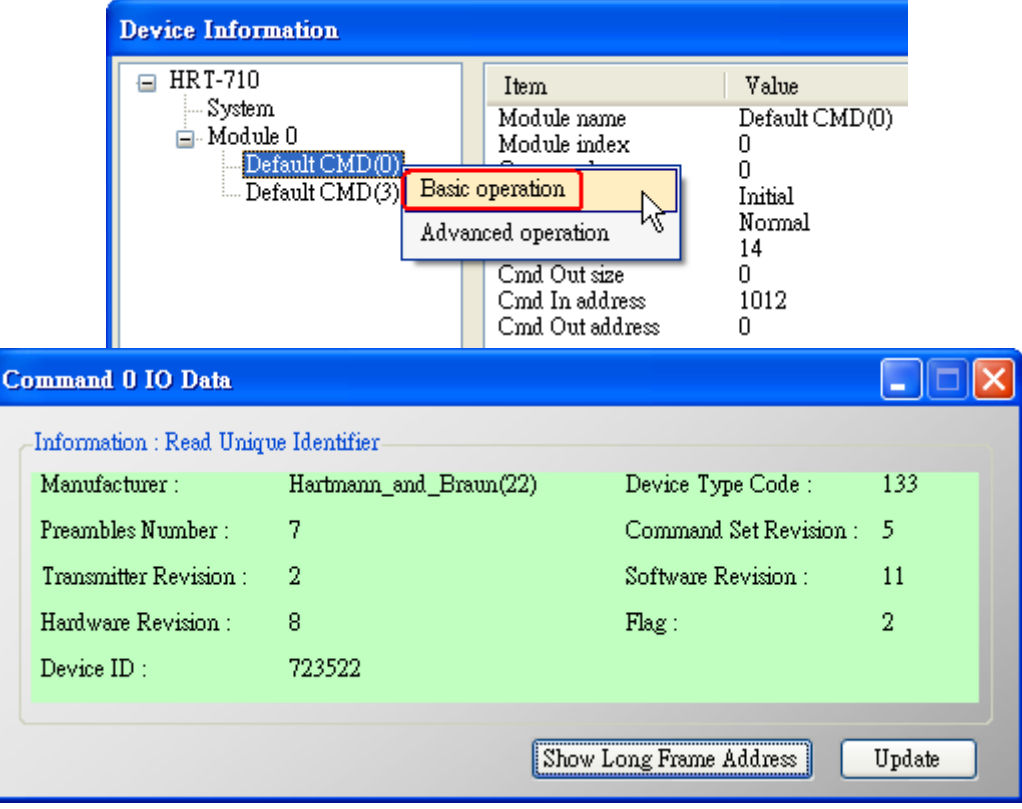

**The information of HART command 0** 

### **Note**

The detailed setting steps, please refer to the  $Q01 \sim Q03$  of FAQ in the manual.